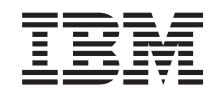

# ERserver

iSeries 270, 810, 820 of 825 Instructies voor verwisselbare media

Versie 5

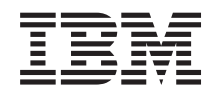

# ERserver

iSeries 270, 810, 820 of 825 Instructies voor verwisselbare media

Versie 5

### **Hoofdstuk 1. Apparatuur voor verwisselbare media installeren in iSeries 270, 810 of 820**

U kunt verwisselbare media installeren op de iSeries-server. Het installeren van de hardware kost ongeveer één uur. U kunt er echter ook voor kiezen om deze voorziening niet zelf te installeren. U kunt contact opnemen met IBM of met een geautoriseerde dealer om de voorziening tegen betaling voor u te laten installeren.

U dient er rekening mee te houden dat het extra tijd om kost om uw taken te voltooien, een backup te maken van uw systeem, uw systeem op te starten en uw hardwareconfiguratie te controleren.

Deze instructies bestaan uit de volgende stappen:

- v U zet de systeemeenheid uit.
- v U verwijdert de panelen van de systeemeenheid.
- v U installeert de nieuwe hardware.
- U plaatst de panelen terug.
- U start het besturingssysteem op.
- v U controleert de nieuwe hardwareconfiguratie.

Doe voor u begint het volgende:

- \_\_ 1. Controleer of u recent een backup van uw besturingssysteem en uw gelicentieerde programma's hebt gemaakt. Een backup die is gemaakt na de laatste keer dat u één of meer PTF's hebt aangebracht, voldoet.
- \_\_ 2. Lees deze instructies aandachtig door voordat u verdergaat.
- \_\_ 3. Als er een onderdeel ontbreekt of is beschadigd of als er een verkeerd onderdeel is geleverd, kunt u contact opnemen met:
	- Uw geautoriseerde leverancier.
	- IBM Rochester Manufacturing Automated Information Line (R-MAIL)
		- 1-800-300-8751 (Verenigde Staten)
		- 1-507-253-5242 (alle landen behalve de Verenigde Staten).
- \_\_ 4. Wanneer u nieuwe hardware installeert voor logische partities, dient u voor een goed resultaat de vereisten te herkennen en te plannen. Ga naar Logische partities in het *Informatiecentrum*. Keer vervolgens terug naar deze instructies.
- \_\_ 5. Ga eerst na of er nog andere PTF-vereisten zijn voordat u de nieuwe voorziening installeert. Ga naar de volgende website:

<http://www-912.ibm.com/supporthome.nsf/document/10000051>

- a. Kies **All Documents**.
- b. Kies **Collapse**.
- c. Kies **General Information**.
- d. Kies **Offerings**.
- e. Kies **Feature Prerequisites**.
- f. Kies **Customer Install Features Prerequisites**.
- g. Zoek de featurecode en de OS/400-release op en controleer de vereisten.

Uw server ziet er misschien iets anders uit dan de server die in deze instructies is afgebeeld. Dit maakt echter geen verschil voor de stappen die u moet uitvoeren.

### <span id="page-5-0"></span>**Voordat u begint**

- \_\_ 1. Is uw systeemeenheid een iSeries 825?
	- \_\_ **Nee**: Ga verder met de volgende stap.
	- \_\_ **Ja**: Ga naar [Hoofdstuk 2, "Apparatuur voor verwisselbare media](#page-12-0) [installeren in een iSeries 825", op pagina 9.](#page-12-0)
- \_\_ 2. Controleer of alle taken zijn voltooid.
- \_\_ 3. Als alle taken voltooid zijn, zet u het systeem uit door **pwrdwnsys \*immed** op een opdrachtregel te typen en op Enter te drukken.

**Opmerking:** Als zich tijdens de installatie problemen voordoen kunt u contact opnemen met uw geautoriseerde dealer of met uw serviceprovider.

- \_\_ 4. Als de iSeries geheel is uitgeschakeld, ontkoppelt u alle PC's van de systeemeenheid. Schakel alle apparaten die zijn verbonden met de systeemeenheid, zoals printers en beeldschermen, uit.
- \_\_ 5. Haal alle netsnoeren uit het stopcontact, zoals die van printers en beeldschermen.
- \_\_ 6. Trek het netsnoer van de systeemeenheid uit het stopcontact.
- \_\_ 7. Verwijder de panelen van de eenheid. Raadpleeg ["Panelen van de](#page-24-0) [systeemeenheid" op pagina 21.](#page-24-0)
- \_\_ 8. **Sluit de polsband aan om elektrostatische ontladingen te voorkomen die**

**de apparatuur kunnen beschadigen.** [Video bekijken.](javascript:top.movieWindow() Bevestig de klevende kant van het folie op een ongeverfd oppervlak.

#### **Opmerkingen:**

- a. Tref dezelfde voorzorgsmaatregelen als wanneer u zonder de polsband zou werken. Met de 2209 Disposable Wrist Strap (wegwerppolsband) kunt u statische elektriciteit beperken. Het risico van een elektrische schok blijft echter altijd aanwezig bij het omgaan met elektrische apparatuur, ook met de polsband.
- b. Rol de polsband af en verwijder de verpakking van het koperfolie aan het uiteinde.
- c. Maak het koperfolie ergens op het metalen oppervlak van de behuizing van de eenheid vast (elektrische aarde). Deze plek moet **onbedekt en ongeverfd** zijn.

### **Verwisselbare media installeren**

- \_\_ 1. Vervangt u een bestaand station voor verwisselbare media?
	- Ja: Ga verder met de volgende stap.
	- \_\_ **Nee**: Ga naar stap [6 op pagina 3.](#page-6-0)
- \_\_ 2. Maak de signaalkabels (grootste aansluiting) en de voedingskabels (kleinste aansluiting) aan de achterzijde van het station los.
- \_\_ 3. Trek de twee blauwe klemmen waarmee het station is bevestigd aan het systeem naar voren totdat het niet meer verder kan.
- 4. Verwijder het station door dit naar voren uit de systeemeenheid te schuiven. Wellicht moet u ook het opvulveld boven het bedieningspaneel verwijderen.
- <span id="page-6-0"></span>\_\_ 5. Ga naar stap 7.
- \_\_ 6. Verwijder het opvulveld uit de systeemeenheid.
- \_\_ 7. Neem de doos met het nieuwe in te bouwen station en verwijder de verpakking.
- 8. Is het station dat u wilt installeren een optisch medium?
	- Ja: Ga verder met de volgende stap.
	- Nee: Ga naar stap 10.
- \_\_ 9. Raadpleeg het onderstaande voorbeeld en voer de volgende stappen uit om de adresjumpers van het optische medium in te stellen:
	- \_\_ a. Plaats een jumper rond het eerste paar pennen.
	- \_\_ b. Plaats een jumper rond het vierde paar pennen.

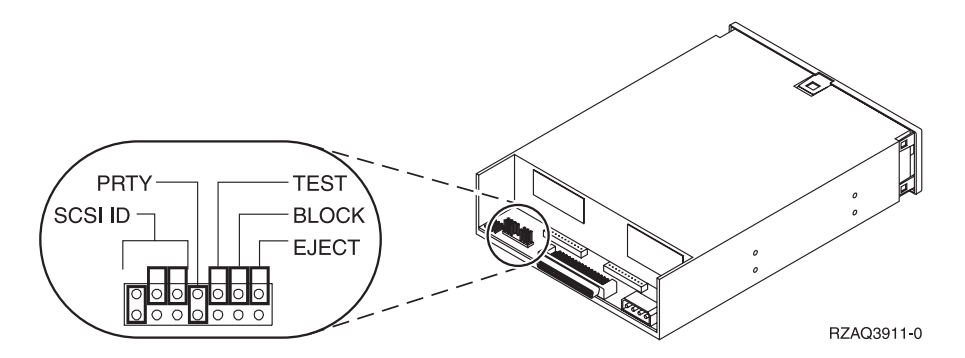

Figuur 1. Locaties van de jumpers van het optische medium

- \_\_ 10. Breng het apparaat op één lijn met de eenheid en schuif het vervolgens aan de voorzijde in de systeemeenheid [\(Figuur 2 op pagina 4\)](#page-7-0) totdat het apparaat op gelijke hoogte is als het frame van de systeemeenheid.
- \_\_ 11. Druk de blauwe klemmen in om het apparaat te bevestigen aan de systeemeenheid.
- \_\_ 12. Steek de stekker van de voedingskabel in de kleinste aansluiting aan de achterzijde van het bandstation.
- \_\_ 13. Als u geen bestaand apparaat voor verwisselbare media gaat vervangen, moet u het tape aan het einde van de kabel verwijderen.
- \_\_ 14. Steek de stekker van de signaalkabel in de grootste aansluiting aan de achterzijde van het bandstation.

<span id="page-7-0"></span>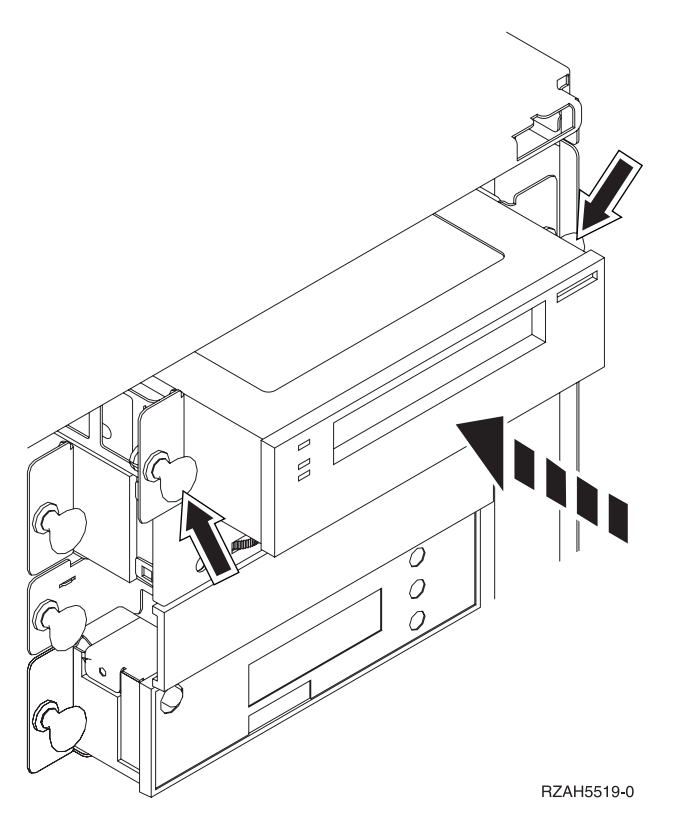

Figuur 2. Verwisselbare media installeren

- \_\_ 15. Wilt u nog een apparaat voor verwisselbare media installeren?
	- Nee: Ga verder met de volgende stap.
	- \_\_ **Ja**: Herhaal stap [1 op pagina 2](#page-5-0) tot en met [14 op pagina 3.](#page-6-0)
- \_\_ 16. Wilt u nog meer adapterkaarten of andere apparatuur installeren?
	- \_\_ **Nee**: Ga verder met de volgende stap.
	- \_\_ **Ja**: Als u nog een ander apparaat wilt installeren, bijvoorbeeld een schijfstation, een adapterkaart of een geheugenkaart, volgt u de bij het apparaat geleverde instructies.
- \_\_ 17. Ga verder met "De installatie voltooien".

### **De installatie voltooien**

- \_\_ 1. Monteer het zijpaneel aan de systeemeenheid door de lipjes op de bovenen onderzijde van het paneel op één lijn met de sleuven te brengen. Duw het paneel naar voren en zorg ervoor dat alle lipjes stevig in de sleuven zitten. Schuif het paneel zo ver mogelijk in de richting van de voorzijde van de systeemeenheid en draai de schroefjes vast.
- 2. Installeer de panelen van de systeemeenheid.

<span id="page-8-0"></span>\_\_ 3. **Gevaar!**

**Bij gebruik van een onjuist bedraad stopcontact kan er een gevaarlijke spanning komen te staan op de metalen delen van het systeem of van de aangesloten randapparatuur. Het is de verantwoordelijkheid van de klant om ervoor te zorgen dat de bedrading en aarding van het stopcontact in orde zijn, zodat elk risico op een elektrische schok wordt vermeden. (RSFTD201)**

Steek de netsnoeren van de volgende apparaten in het stopcontact:

- v Het netsnoer van de systeemeenheid.
- v Het netsnoer van de console van de systeemeenheid.
- \_\_ 4. Sluit alle aangesloten apparaten, zoals printers en beeldschermen, aan op de netvoeding en zet ze aan.
	- \_\_ 5. Is uw systeemeenheid een 270, 810 of 820?
		- 270 of 810: Ga verder met de volgende stap.
		- \_\_ **820**: Ga naar stap 8.
- \_\_ 6. Bekijk het scherm Function/Data op het bedieningspaneel.
- \_\_ 7. Verschijnt **01 B N V=S** op het scherm Function/Data?
	- \_\_ **Ja**: Ga naar stap [10 op pagina 6.](#page-9-0)
	- \_\_ **Nee**: Doe het volgende:
		- \_\_ a. Druk op de keuzeknoppen voor omhoog en omlaag totdat **02** verschijnt op het scherm Function/Data.
		- \_\_ b. Druk op Enter op het bedieningspaneel.
		- \_\_ c. Druk op de keuzeknoppen voor omhoog en omlaag totdat **B** verschijnt op het scherm Function/Data.
		- \_\_ d. Druk op Enter op het bedieningspaneel.
		- \_\_ e. Druk op de keuzeknoppen voor omhoog en omlaag totdat **N** verschijnt op het scherm Function/Data.
		- \_\_ f. Druk op Enter op het bedieningspaneel.
		- \_\_ g. Druk op de keuzeknoppen voor omhoog en omlaag totdat **S** verschijnt op het scherm Function/Data.
		- \_\_ h. Druk op Enter op het bedieningspaneel.
		- \_\_ i. Druk op de keuzeknoppen voor omhoog en omlaag totdat **01** verschijnt op het scherm Function/Data.
		- \_\_ j. Druk op Enter op het bedieningspaneel. **01 B N S** verschijnt in het scherm Function/Data. Als dit niet het geval is, herhaalt u de stappen 7a tot en met 7i.
		- \_\_ k. Ga verder met stap [10 op pagina 6.](#page-9-0)
- \_\_ 8. Bekijk het scherm Function/Data op het bedieningspaneel.
- \_\_ 9. Verschijnt **01 B V=S** met de indicator Normaal (**OK**) op het scherm Function/Data?
	- Ja: Ga verder met de volgende stap.
	- \_\_ **Nee**: Doe het volgende:
		- \_\_ a. Druk op de knop Werkstand kiezen totdat het lampje Handmatig (een klein handje) gaat branden.
		- \_\_ b. Druk op de keuzeknoppen voor omhoog en omlaag totdat **02** verschijnt op het scherm Function/Data.
		- \_\_ c. Druk op Enter op het bedieningspaneel.
- <span id="page-9-0"></span>\_\_ d. Druk op de keuzeknoppen voor omhoog en omlaag totdat **B** verschijnt op het scherm Function/Data.
- \_\_ e. Druk op Enter op het bedieningspaneel.
- \_\_ f. Druk op de keuzeknoppen voor omhoog en omlaag totdat **S** verschijnt op het scherm Function/Data.
- \_\_ g. Druk op Enter op het bedieningspaneel.
- \_\_ h. Druk op de knop Mode Select totdat het lampje Normal (**OK**) gaat branden.
- \_\_ i. Druk op Enter op het bedieningspaneel.
- \_\_ j. Druk op de keuzeknoppen voor omhoog en omlaag totdat **01** verschijnt op het scherm Function/Data.
- \_\_ k. Druk op Enter op het bedieningspaneel.

**01 B S** verschijnt met de indicator Normaal (**OK**) op het scherm Function/Data display. Als dit niet het geval is, herhaalt u de stappen [9a op pagina 5](#page-8-0) tot en met 9j.

- \_\_ l. Ga verder met stap 10.
- \_\_ 10. Zet het werkstation of de PC aan die als console dient.
- \_\_ 11. Druk op de Aan/uit-knop van de systeemeenheid. Het aan/uit-lampje gaat aan.

**Opmerking:** Het duurt ongeveer 10 seconden voordat het systeem wordt ingeschakeld. Het aanzetten van het systeem en het uitvoeren van de opstartprocedure (IPL) duurt 5 tot 20 minuten.

- \_\_ 12. Meld u aan op de systeemeenheid. Zorg ervoor dat u over de vereiste machtigingen voor het gebruik van servicehulpprogramma's beschikt.
- \_\_ 13. Voer de volgende stappen uit om de installatie van het CD-ROM- of bandstation te controleren:
	- \_\_ a. Meld u aan het het machtigingsniveau \*SERVICE (Servicefuncties wijzigen).
	- \_\_ b. Typ **strsst** op de opdrachtregel in het *Hoofdmenu*. Druk op Enter.
	- \_\_ c. Typ uw **servicetoolsgebruikers-ID en wachtwoord** op het scherm *System Service Tools (SST) Aanmelden*. Druk op Enter.
	- \_\_ d. Kies **Start a service tool** in het scherm *System Service Tools (SST)*. Druk op Enter.
	- \_\_ e. Kies **Hardware service manager** in het scherm *Start a Service Tool*. Druk op Enter.
	- \_\_ f. Druk op F6 (de configuratie afdrukken) in het scherm *Hardware Service Manager*.
	- \_\_ g. **Kies Packaging hardware resources (systems, frames, cards, ...)** in het scherm *Hardware Service Manager*. Druk op Enter.
	- \_\_ h. Typ **9** (Hardware contained within package) in de kolom *Opt* naast de systeemeenheid op het scherm *Packaging Hardware Resources*. Druk op Enter.
	- \_\_ i. Blader omlaag of omlaag totdat het geïnstalleerde station voor verwisselbare media verschijnt.
- \_\_ j. Om terug te gaan van het *Hoofdmenu* drukt u driemaal op F3 en drukt u op Enter.
- \_\_ k. Leg de configuratielijst op een plek waar u deze eenvoudig kunt raadplegen.
- \_\_ 14. Ga voor meer informatie over het operationeel maken van het apparaat voor verwisselbare media naar het *Informatiecentrum*.
- \_\_ 15. De installation van uw voorziening is voltooid.

### <span id="page-12-0"></span>**Hoofdstuk 2. Apparatuur voor verwisselbare media installeren in een iSeries 825**

In deze procedure vindt u de stappen die nodig zijn voor het installeren van CD-ROM- of bandstations in uw 825-systeemeenheid. Aan de hand hiervan kunt u bepalen of u de stations gelijktijdig wilt installeren. Als u de installatie gelijktijdig uitvoert, blijft de uitbreidingseenheid ingeschakeld; anders schakelt u de eenheid uit.

Als er tijdens de installatie problemen optreden, kunt u contact opnemen met uw geautoriseerde dealer of met de serviceprovider.

- \_\_ 1. Installeert u featurecode 5306 (gelijktijdig) Removable Media Backplane?
	- Nee: Ga verder met de volgende stap.
	- \_\_ **Ja**: Ga naar [Hoofdstuk 3, "Rek voor gelijktijdig verwisselbare media](#page-20-0) [installeren", op pagina 17.](#page-20-0)
- \_\_ 2. Is de systeemeenheid uitgeschakeld?
	- Nee: Ga verder met de volgende stap.
	- Ja: Ga naar stap [4 op pagina 13.](#page-16-0)
- \_\_ 3. Verwijder het voorpaneel.

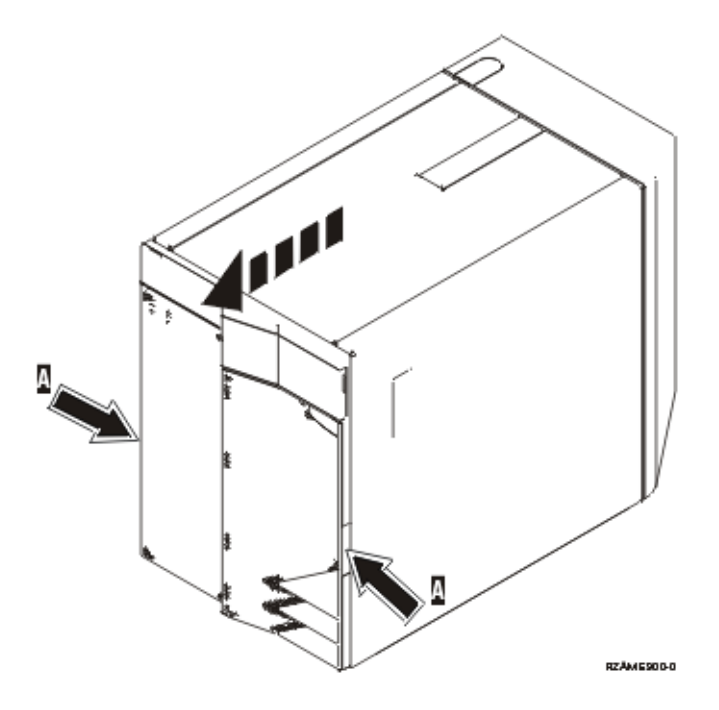

\_\_ 4. **Sluit de polsband aan om elektrostatische ontladingen te voorkomen die de apparatuur kunnen beschadigen.** [Video bekijken.](javascript:top.movieWindow() Bevestig de klevende kant van het folie op een ongeverfd oppervlak.

#### **Opmerkingen:**

a. Tref dezelfde voorzorgsmaatregelen als wanneer u zonder de polsband zou werken. Met de 2209 Disposable Wrist Strap (wegwerppolsband)

kunt u statische elektriciteit beperken. Het risico van een elektrische schok blijft echter altijd aanwezig bij het omgaan met elektrische apparatuur, ook met de polsband.

- b. Rol de polsband af en verwijder de verpakking van het koperfolie aan het uiteinde.
- c. Maak het koperfolie ergens op het metalen oppervlak van de behuizing van de eenheid vast (elektrische aarde). Deze plek moet **onbedekt en ongeverfd** zijn.
- \_\_ 5. Zorg er voordat u begint voor dat u precies begrijpt wat er in "Gelijktijdige procedure (systeemeenheid is ingeschakeld)" wordt beschreven.Als u liever geen installatie uitvoert op een ingeschakeld systeem, ga dan naar ["Proce](#page-16-0)[dure voor een niet-gelijktijdige installatie \(systeemeenheid is uitgeschakeld\)"](#page-16-0) [op pagina 13.](#page-16-0)

### **Gelijktijdige procedure (systeemeenheid is ingeschakeld)**

Voer onderstaande stappen uit als u een gelijktijdige installatie wilt uitvoeren:

**Waarschuwing:** Als u deze instructies niet juist opvolgt, kan het CD-ROM- of bandstation of de systeemeenheid beschadigd raken en kunnen er gegevens verloren gaan.

- \_\_ 1. Als u dit nog niet hebt gedaan, meldt u zich aan met **servicemachtiging**.
- \_\_ 2. Typ op een iSeries-opdrachtregel: **strsst**. Druk op Enter.
- \_\_ 3. Typ uw **servicetoolsgebruikers-ID en wachtwoord** op het scherm *System Service Tools (SST) Aanmelden*. Druk op Enter.
- \_\_ 4. Als het scherm *System Service Tools (SST)* verschijnt, kiest u de optie **Start a service tool**.

Druk op Enter.

\_\_ 5. Als het menu *Start a Service Tool* verschijnt, kiest u de optie **Hardware service manager**.

Druk op Enter.

\_\_ 6. Kies op het scherm *Hardware Service Manager* de optie **Device Concurrent Maintenance**.

Druk op Enter.

- \_\_ 7. Typ in het veld *Specify either Physical Location or Resource Name*:
	- a. Het cijfer 1 voor het Frame ID.
	- b. De fysieke locatie (D17 is de bovenste locatie en D18 is de onderste locatie).
- \_\_ 8. Verwijder het opvulfrontje van de plaats waar u het nieuwe station wilt installeren.
- \_\_ 9. **Waarschuwing:** CD-ROM- en bandstations zijn kwetsbaar. Ga er voorzichtig mee om.

**Sluit de polsband aan om elektrostatische ontladingen te voorkomen die**

**de apparatuur kunnen beschadigen. □ Video** bekijken. Bevestig de klevende kant van het folie op een ongeverfd oppervlak.

#### **Opmerkingen:**

a. Tref dezelfde voorzorgsmaatregelen als wanneer u zonder de polsband zou werken. Met de 2209 Disposable Wrist Strap (wegwerppolsband)

kunt u statische elektriciteit beperken. Het risico van een elektrische schok blijft echter altijd aanwezig bij het omgaan met elektrische apparatuur, ook met de polsband.

- b. Rol de polsband af en verwijder de verpakking van het koperfolie aan het uiteinde.
- c. Maak het koperfolie ergens op het metalen oppervlak van de behuizing van de eenheid vast (elektrische aarde). Deze plek moet **onbedekt en ongeverfd** zijn.
- \_\_ 10. Pak de doos met het nieuwe in te bouwen station en verwijder de antistatische verpakking.
- \_\_ 11. Trek de hendels naar u toe voordat u het station voor verwisselbare media in de uitbreidingseenheid plaatst.
- \_\_ 12. Zorg dat u het station zo vasthoudt dat de knop rechtsboven zit bij bandstations en rechtsonder bij CD-ROM-stations.
- \_\_ 13. Bekijk [Figuur 3 op pagina 12](#page-15-0) en ondersteun het station aan de onderzijde terwijl u het tot de helft in de gekozen positie schuift.Duw het station niet verder.
- \_\_ 14. Kies in het veld *Specify action as* de optie **Install device**.
- \_\_ 15. Typ in het veld *Enter a time value between 00 and 19* de waarde **01** voor één minuut.
- \_\_ 16. Druk op Enter.

**Opmerking:** Houd het lampje aan de rechterzijde van de CD-ROM- of bandstations in de gaten. Zodra het lampje in hoog tempo begint te knipperen, hebt u negen seconden de tijd om het CD-ROM- of bandstation in positie te schuiven.

\_\_ 17. Wanneer het lampje begint te knipperen, schuift u het CD-ROM- of bandstation verder totdat het in positie valt. Duw beide hendels tegelijkertijd in om het station voor verwisselbare media in positie te vergrendelen.

<span id="page-15-0"></span>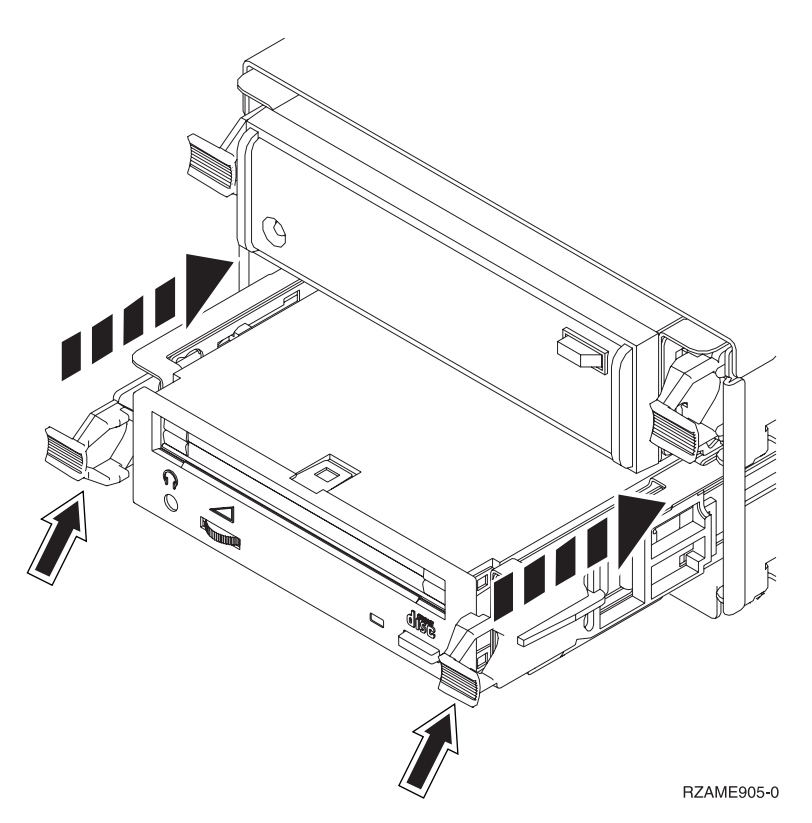

Figuur 3. Het CD-ROM- of bandstation installeren.

- \_\_ 18. Het groene lampje stopt met knipperen en blijft branden als u het CD-ROM- of bandstation juist hebt geïnstalleerd.
- \_\_ 19. Ga terug naar de console en wacht totdat het scherm *Concurrent Maintenance Results* verschijnt.

Druk op Enter.

- \_\_ 20. Als het menu *Hardware Service Manager* verschijnt, kiest u **Packaging hardware resources (system, frames, cards...**) . Druk op Enter.
- \_\_ 21. Typ op het scherm *Packaging Hardware Resources* een **9** in de kolom *Opt* naast de eenheid met het nieuwe apparaat voor verwisselbare media. Druk op Enter.
- \_\_ 22. *Description* en *Device Type-Model* worden afgebeeld samen met de positie waarin u het nieuwe station voor verwisselbare media hebt geïnstalleerd.
- \_\_ 23. Druk eenmaal op **F3** om terug te gaan naar het scherm *Hardware Service Manager*.
- \_\_ 24. Druk op het scherm *Hardware Service Manager* op **F6** om de configuratielijst af te drukken (als er een printer aangesloten is). Het is mogelijk dat u of een medewerker van de Technische Dienst deze lijst later nog eens wil raadplegen.
- \_\_ 25. Plaats het voorpaneel terug.
- \_\_ 26. Druk tweemaal op **F12** en druk op Enter om terug te gaan naar het Hoofdmenu.
- \_\_ 27. De installation van uw voorziening is voltooid.

## <span id="page-16-0"></span>**Procedure voor een niet-gelijktijdige installatie (systeemeenheid is uitgeschakeld)**

- \_\_ 1. Als u logische partities op het AS/400-systeem hebt geïnstalleerd, raadpleegt u het *iSeries Informatiecentrum*. Ga naar Logische partities beheren in het *iSeries Informatiecentrum* voor instructies bij het afsluiten van een systeem met logische partities.
- 2. Controleer of alle taken zijn voltooid.
- \_\_ 3. Typ **pwrdwnsys \*immed** als alle taken zijn voltooid. Druk op Enter.
- \_\_ 4. Als de iSeries is uitgeschakeld, haalt u alle netsnoeren uit het stopcontact, zoals die van printers en beeldschermen.
- \_\_ 5. Trek het netsnoer van de systeemeenheid uit het stopcontact.
- \_\_ 6. Trek het netsnoer van de uitbreidingseenheid uit het stopcontact.
- \_\_ 7. Verwijder het voorpaneel.
- \_\_ 8. **Waarschuwing:** CD-ROM- en bandstations zijn kwetsbaar. Ga er voorzichtig mee om.

**Sluit de polsband aan om elektrostatische ontladingen te voorkomen die**

**de apparatuur kunnen beschadigen.** [Video bekijken.](javascript:top.movieWindow() Bevestig de klevende kant van het folie op een ongeverfd oppervlak.

#### **Opmerkingen:**

- a. Tref dezelfde voorzorgsmaatregelen als wanneer u zonder de polsband zou werken. Met de 2209 Disposable Wrist Strap (wegwerppolsband) kunt u statische elektriciteit beperken. Het risico van een elektrische schok blijft echter altijd aanwezig bij het omgaan met elektrische apparatuur, ook met de polsband.
- b. Rol de polsband af en verwijder de verpakking van het koperfolie aan het uiteinde.
- c. Maak het koperfolie ergens op het metalen oppervlak van de behuizing van de eenheid vast (elektrische aarde). Deze plek moet **onbedekt en ongeverfd** zijn.
- \_\_ 9. Verwijder het opvulfrontje van de plaats waar u het nieuwe station wilt

installeren. [Video bekijken.](javascript:top.movieWindow()

- \_\_ 10. Pak de doos met het nieuwe station en verwijder de antistatische verpakking.
- \_\_ 11. Houd het station recht en trek de twee hendels aan beide kanten van het station naar u toe.
- \_\_ 12. Zorg dat u het station zo vasthoudt dat de knop rechtsboven zit bij bandstations en rechtsonder bij CD-ROM-stations. Houd het station niet aan de

hendels vast. [Video bekijken.](javascript:top.movieWindow()

- \_\_ 13. Raadpleeg [Figuur 4 op pagina 14](#page-17-0) en breng het apparaat op gelijke hoogte met de positie waar u het opvulfrontje hebt verwijderd.
- \_\_ 14. Schuif het apparaat zo ver mogelijk in de eenheid.
- \_\_ 15. Duw beide hendels tegelijkertijd in om het station voor verwisselbare media in positie te vergrendelen.

<span id="page-17-0"></span>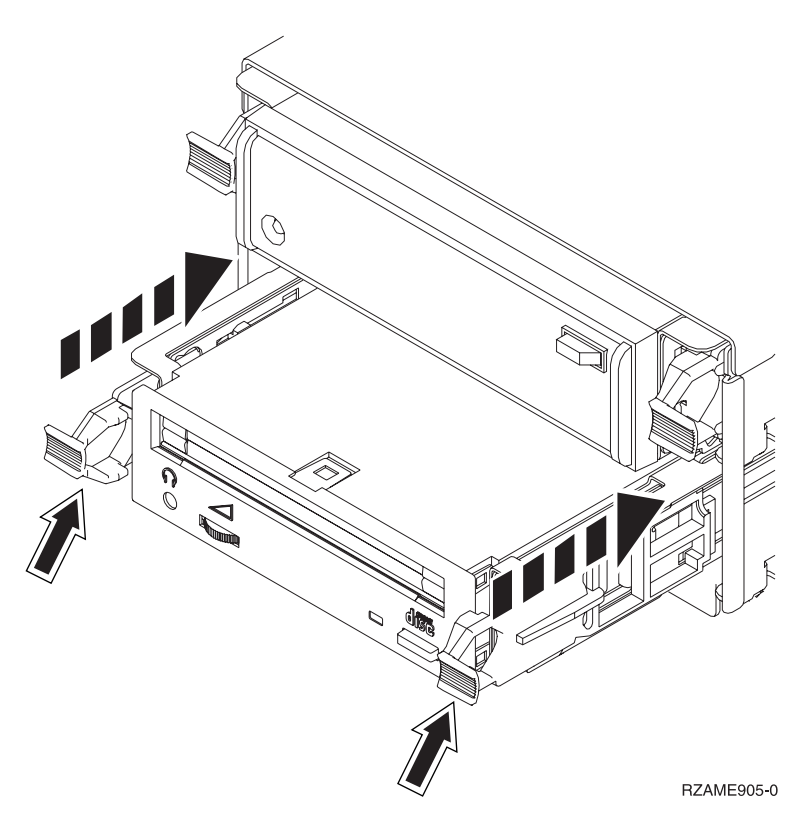

Figuur 4. Het CD-ROM- of bandstation installeren.

\_\_ 16. Plaats het voorpaneel terug.

#### **Gevaar!**

**Bij gebruik van een onjuist bedraad stopcontact kan er een gevaarlijke spanning komen te staan op de metalen delen van het systeem of van de aangesloten randapparatuur. Het is de verantwoordelijkheid van de klant om ervoor te zorgen dat de bedrading en aarding van het stopcontact in orde zijn, zodat elk risico op een elektrische schok wordt vermeden. (RSFTD201)**

- \_\_ 17. Sluit de systeemeenheid en de console van de systeemeenheid aan. Sluit alle andere apparatuur die u eerder hebt ontkoppeld weer aan, zoals printers en beeldschermen.
- \_\_ 18. Zet alle apparaten aan, zoals printers en beeldschermen.
- \_\_ 19. Bekijk het scherm Function/Data op het bedieningspaneel.
- \_\_ 20. Verschijnt **01 B V=S** met de indicator Normaal (**OK**) op het scherm Function/Data?
	- Ja: Ga verder met de volgende stap.
	- Nee: Doe het volgende:
		- \_\_ a. Druk op de knop Mode Select totdat het lampje Manual (een klein handje) gaat branden.
		- \_\_ b. Druk op de keuzeknoppen voor omhoog en omlaag totdat **02** verschijnt op het scherm Function/Data.
		- \_\_ c. Druk op Enter op het bedieningspaneel.
		- \_\_ d. Druk op de keuzeknoppen voor omhoog en omlaag totdat **B** verschijnt op het scherm Function/Data.
- \_\_ e. Druk op Enter op het bedieningspaneel.
- \_\_ f. Druk op de keuzeknoppen voor omhoog en omlaag totdat **S** verschijnt op het scherm Function/Data.
- \_\_ g. Druk op Enter op het bedieningspaneel.
- \_\_ h. Druk op de knop Mode Select totdat het lampje Normal (**OK**) gaat branden.
- \_\_ i. Druk op de keuzeknoppen voor omhoog en omlaag totdat **01** verschijnt op het scherm Function/Data.
- \_\_ j. Druk op Enter op het bedieningspaneel.

**01 B S** verschijnt met de indicator Normaal (**OK**) op het scherm Function/Data. Als dit niet het geval is, herhaalt u de stappen [20a op pagina 14](#page-17-0) tot en met 20j.

- \_\_ 21. Zet het werkstation of de PC aan die als console voor uw systeem dient.
- \_\_ 22. Zet uw systeemeenheid aan met de aan/uit-schakelaar.
- \_\_ 23. Meld u aan op de systeemeenheid. Zorg ervoor dat u over de vereiste machtigingen voor het gebruik van servicehulpprogramma's beschikt.
- \_\_ 24. Voer de volgende stappen uit om de configuratie van het CD-ROM- of bandstation te controleren:
	- \_\_ a. Typ op een opdrachtregel: **strsst**. Druk op Enter.
	- \_\_ b. Typ uw **servicetoolsgebruikers-ID en wachtwoord** op het scherm *System Service Tools (SST) Aanmelden*.
	- \_\_ c. Als het scherm *System Service Tools (SST)* verschijnt, kiest u de optie **Start a service tool**.

Druk op Enter.

\_\_ d. Als het scherm *Start a Service Tool* verschijnt, kiest u de optie **Hardware service manager**.

Druk op Enter.

- \_\_ e. Als het scherm *Hardware Service Manager* verschijnt, kiest u **Packaging hardware resources (system, frames, cards...**) . Druk op Enter.
- \_\_ f. Typ op het scherm *Packaging Hardware Resources* een **9** in de kolom *Opt* naast de eenheid met het nieuwe apparaat voor verwisselbare media.
- \_\_ g. *Description* en *Device Type-Model* worden afgebeeld samen met de positie waarin u het nieuwe station voor verwisselbare media hebt geïnstalleerd.
- \_\_ h. Druk eenmaal op **F3** om terug te gaan naar het scherm *Hardware Service Manager*.
- \_\_ i. Druk op het scherm *Hardware Service Manager* op **F6** om de configuratielijst af te drukken (als er een printer aangesloten is). Het is mogelijk dat u of een medewerker van de Technische Dienst deze lijst later nog eens wil raadplegen.
- \_\_ j. Druk tweemaal op **F12** en druk op Enter om terug te gaan naar het Hoofdmenu.
- \_\_ k. De installatie van de voorziening is voltooid.

## <span id="page-20-0"></span>**Hoofdstuk 3. Rek voor gelijktijdig verwisselbare media installeren**

Installatie van voorziening 5306, rek voor gelijktijdig verwisselbare media.

- \_\_ 1. Controleer of alle taken zijn voltooid.
- \_\_ 2. Als alle taken voltooid zijn, zet u het systeem uit door **pwrdwnsys \*immed** op een opdrachtregel te typen en op Enter te drukken.

**Opmerking:** Als zich tijdens de installatie problemen voordoen kunt u contact opnemen met uw geautoriseerde dealer of met uw serviceprovider.

- \_\_ 3. Als de iSeries geheel is uitgeschakeld, ontkoppelt u alle PC's van de systeemeenheid. Schakel alle apparaten die zijn verbonden met de systeemeenheid, zoals printers en beeldschermen, uit.
- 4. Haal alle netsnoeren uit het stopcontact, zoals die van printers en beeldschermen.
- \_\_ 5. Trek het netsnoer van de systeemeenheid uit het stopcontact.
- \_\_ 6. Verwijder het voorpaneel.

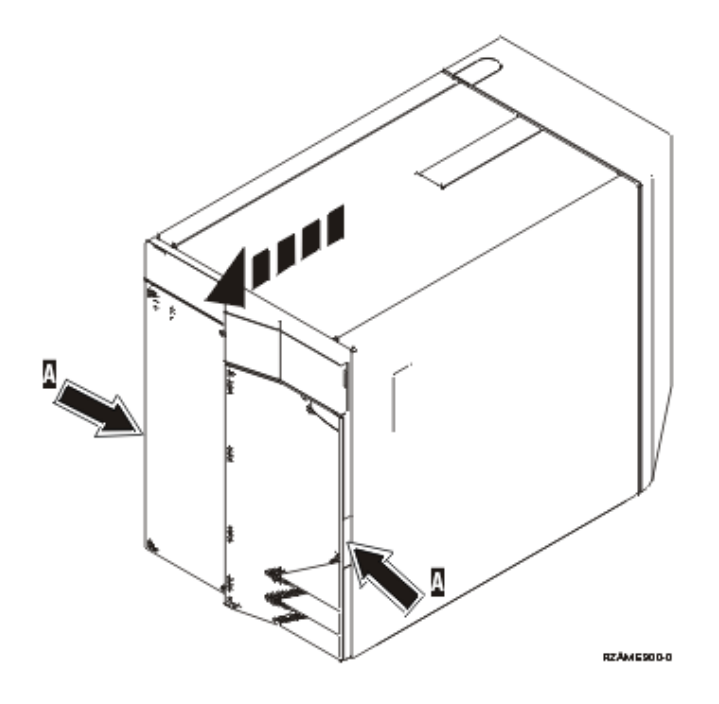

\_\_ 7. **Sluit de polsband aan om elektrostatische ontladingen te voorkomen die**

**de apparatuur kunnen beschadigen.** [Video bekijken.](javascript:top.movieWindow() Bevestig de klevende kant van het folie op een ongeverfd oppervlak.

#### **Opmerkingen:**

a. Tref dezelfde voorzorgsmaatregelen als wanneer u zonder de polsband zou werken. Met de 2209 Disposable Wrist Strap (wegwerppolsband) kunt u statische elektriciteit beperken. Het risico van een elektrische schok blijft echter altijd aanwezig bij het omgaan met elektrische apparatuur, ook met de polsband.

- b. Rol de polsband af en verwijder de verpakking van het koperfolie aan het uiteinde.
- c. Maak het koperfolie ergens op het metalen oppervlak van de behuizing van de eenheid vast (elektrische aarde). Deze plek moet **onbedekt en ongeverfd** zijn.
- 8. Verwijder de media-apparatuur uit de eenheid.
- 9. Verwijder de schroeven **A**.

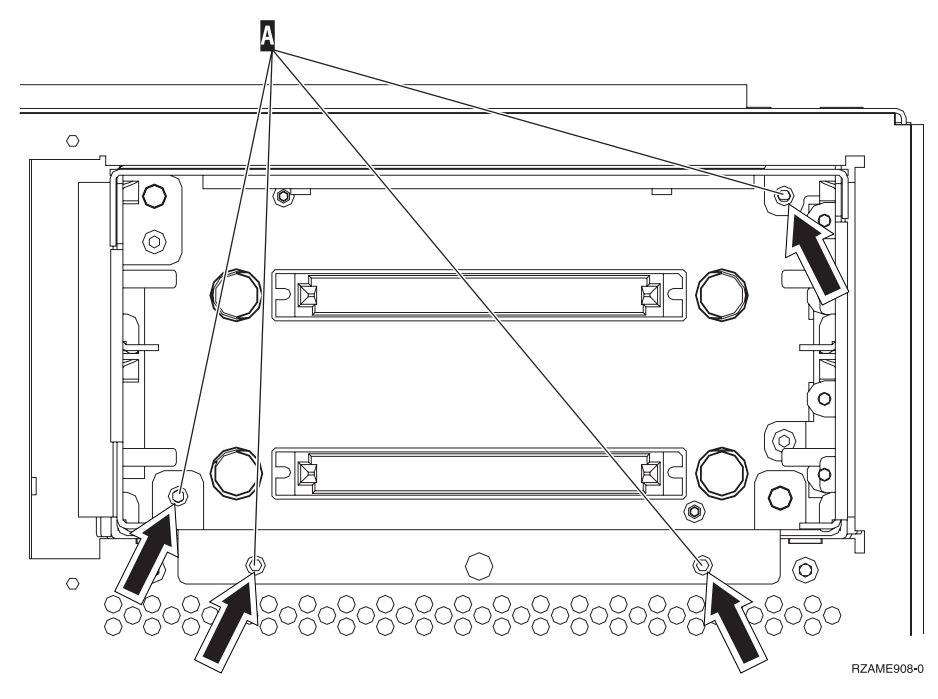

- \_\_ 10. Schuif het rek voor verwisselbare media voorzichtig uit het systeem.
- \_\_ 11. Ontkoppel de signaalkabels en netsnoeren van de achterzijde van het rek voor verwisselbare media.
- \_\_ 12. Neem de doos met het nieuwe in te bouwen rek voor verwisselbare media en verwijder de verpakking.
- \_\_ 13. Steek de in stap 11 verwijderde kabels in het nieuwe apparaat voor verwisselbare media.
- \_\_ 14. Breng het rek op één lijn met de eenheid en schuif het vervolgens in de systeemeenheid.
- \_\_ 15. Bevestig de schroeven die u in stap 9 hebt verwijderd.
- \_\_ 16. Positioneer de stparaten voor verwisselbare media en schuif ze naar binnen. Duw beide hendels tegelijkertijd in om het station voor verwisselbare media in positie te vergrendelen.
- \_\_ 17. Plaats het voorpaneel terug.

#### **Gevaar!**

**Bij gebruik van een onjuist bedraad stopcontact kan er een gevaarlijke spanning komen te staan op de metalen delen van het systeem of van de aangesloten randapparatuur. Het is de verantwoordelijkheid van de klant om ervoor te zorgen dat de bedrading en aarding van het stopcontact in orde zijn, zodat elk risico op een elektrische schok wordt vermeden. (RSFTD201)**

- \_\_ 18. Sluit de systeemeenheid en de console van de systeemeenheid aan. Sluit alle andere apparatuur die u eerder hebt ontkoppeld weer aan, zoals printers en beeldschermen.
- \_\_ 19. Zet alle apparaten aan, zoals printers en beeldschermen.
- \_\_ 20. Bekijk het scherm Function/Data op het bedieningspaneel.
- \_\_ 21. Verschijnt **01 B V=S** met de indicator Normaal (**OK**) op het scherm Function/Data?
	- Ja: Ga verder met de volgende stap.
	- \_\_ **Nee**: Doe het volgende:
		- \_\_ a. Druk op de knop Mode Select totdat het lampje Manual (een klein handje) gaat branden.
		- \_\_ b. Druk op de keuzeknoppen voor omhoog en omlaag totdat **02** verschijnt op het scherm Function/Data.
		- \_\_ c. Druk op Enter op het bedieningspaneel.
		- \_\_ d. Druk op de keuzeknoppen voor omhoog en omlaag totdat **B** verschijnt op het scherm Function/Data.
		- \_\_ e. Druk op Enter op het bedieningspaneel.
		- \_\_ f. Druk op de keuzeknoppen voor omhoog en omlaag totdat **S** verschijnt op het scherm Function/Data.
		- \_\_ g. Druk op Enter op het bedieningspaneel.
		- \_\_ h. Druk op de knop Mode Select totdat het lampje Normal (**OK**) gaat branden.
		- \_\_ i. Druk op de keuzeknoppen voor omhoog en omlaag totdat **01** verschijnt op het scherm Function/Data.
		- \_\_ j. Druk op Enter op het bedieningspaneel.

**01 B S** verschijnt met de indicator Normaal (**OK**) op het scherm Function/Data. Als dit niet het geval is, herhaalt u de stappen 21a tot en met 21j.

- \_\_ 22. Zet het werkstation of de PC aan die als console voor uw systeem dient.
- \_\_ 23. Zet uw systeemeenheid aan met de aan/uit-schakelaar.
- \_\_ 24. Meld u aan op de systeemeenheid. Zorg ervoor dat u over de vereiste machtigingen voor het gebruik van servicehulpprogramma's beschikt.
- \_\_ 25. Voer de volgende stappen uit om de configuratie van het CD-ROM- of bandstation te controleren:
	- \_\_ a. Typ op een opdrachtregel: **strsst**. Druk op Enter.
	- \_\_ b. Typ uw **servicetoolsgebruikers-ID en wachtwoord** op het scherm *System Service Tools (SST) Aanmelden*.
	- \_\_ c. Als het scherm *System Service Tools (SST)* verschijnt, kiest u de optie **Start a service tool**.

Druk op Enter.

\_\_ d. Als het scherm *Start a Service Tool* verschijnt, kiest u de optie **Hardware service manager**.

Druk op Enter.

- \_\_ e. Als het scherm *Hardware Service Manager* verschijnt, kiest u **Packaging hardware resources (system, frames, cards...**) . Druk op Enter.
- \_\_ f. Typ op het scherm *Packaging Hardware Resources* een **9** in de kolom *Opt* naast de eenheid met het nieuwe apparaat voor verwisselbare media.
- \_\_ g. *Description* en *Device Type-Model* worden afgebeeld samen met de positie waarin u het nieuwe station voor verwisselbare media hebt geïnstalleerd.
- \_\_ h. Druk eenmaal op **F3** om terug te gaan naar het scherm *Hardware Service Manager*.
- \_\_ i. Druk op het scherm *Hardware Service Manager* op **F6** om de configuratielijst af te drukken (als er een printer aangesloten is). Het is mogelijk dat u of een medewerker van de Technische Dienst deze lijst later nog eens wil raadplegen.
- \_\_ j. Druk tweemaal op **F12** en druk op Enter om terug te gaan naar het Hoofdmenu.
- \_\_ k. De installatie van de voorziening is voltooid.

# <span id="page-24-0"></span>**Panelen van de systeemeenheid**

Zoek het diagram bij de eenheid waarop u werkt:

- v "Systeemeenheden 270, 810 en 820"
- v ["Systeemeenheid 270 of 810 in een rek" op pagina 24](#page-27-0)

## **Systeemeenheden 270, 810 en 820**

Voor toegang tot de locatie voor verwisselbare media moeten panelen worden verwijderd.

- \_\_ 1. Plaats uw hand aan de onderzijde van het achterpaneel, indien aanwezig, en duw deze naar boven en naar buiten.
- \_\_ 2. **Systeemeenheden 270 en 810**—U verwijdert het rechterzijpaneel (gezien vanaf de achterzijde) door de schroefjes los te draaien en het paneel naar achter te schuiven totdat het niet meer verder kan.

**Systeemeenheid 820**—U verwijdert het linkerpaneel (gezien vanaf de achterzijde) door de schroefjes los te draaien en het paneel naar achteren te schuiven totdat het niet meer verder kan.

<span id="page-25-0"></span>\_\_ 3. Trek het paneel er vervolgens uit.

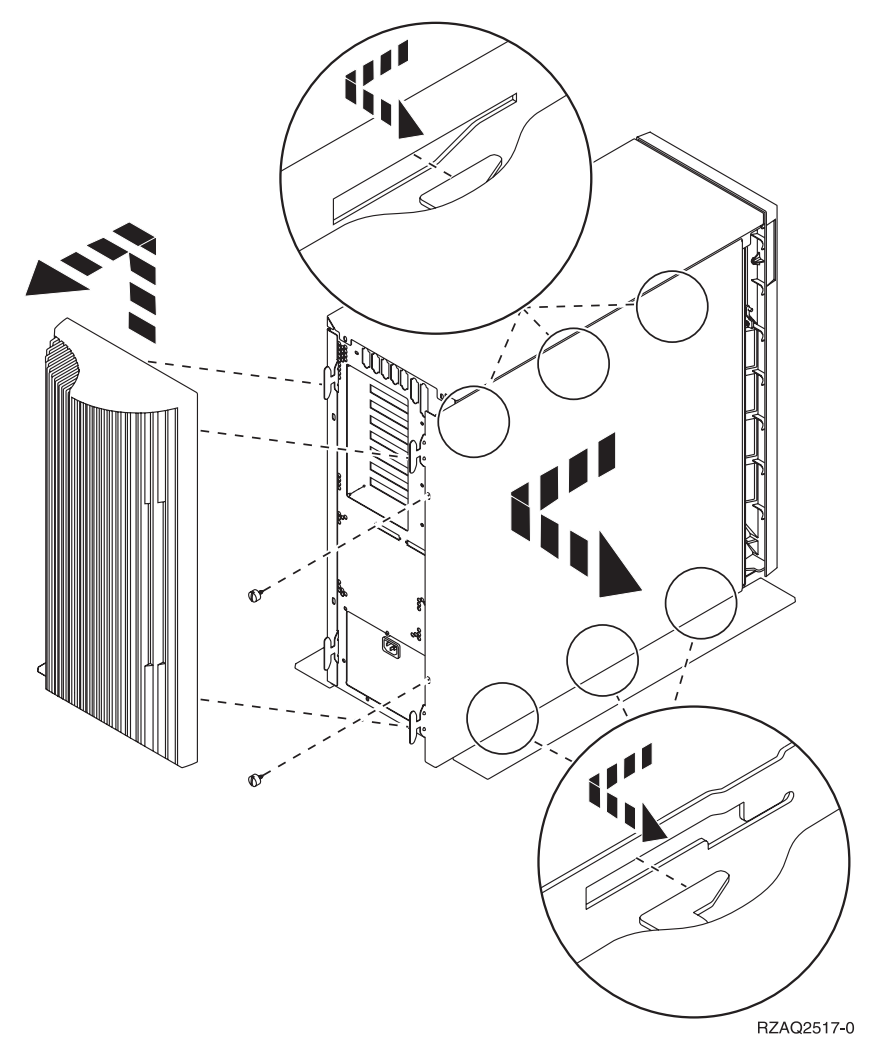

<span id="page-26-0"></span>\_\_ 4. Verwijder het voorpaneel.

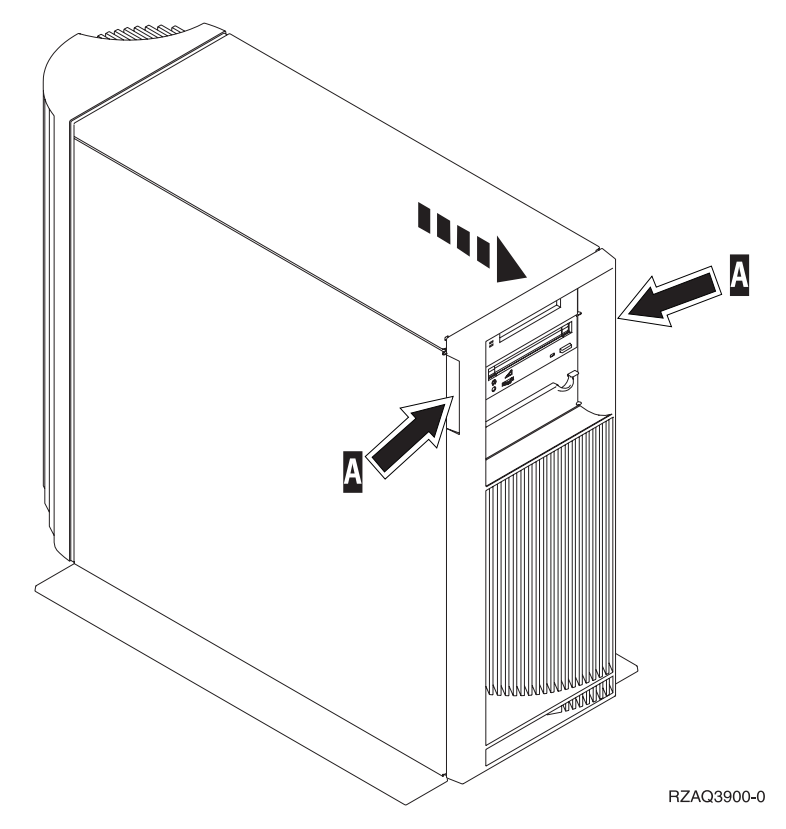

### <span id="page-27-0"></span>**Systeemeenheid 270 of 810 in een rek**

1. Druk op de grendels  $\overline{B}$  en pak de server vast bij het handvat  $\overline{C}$ .

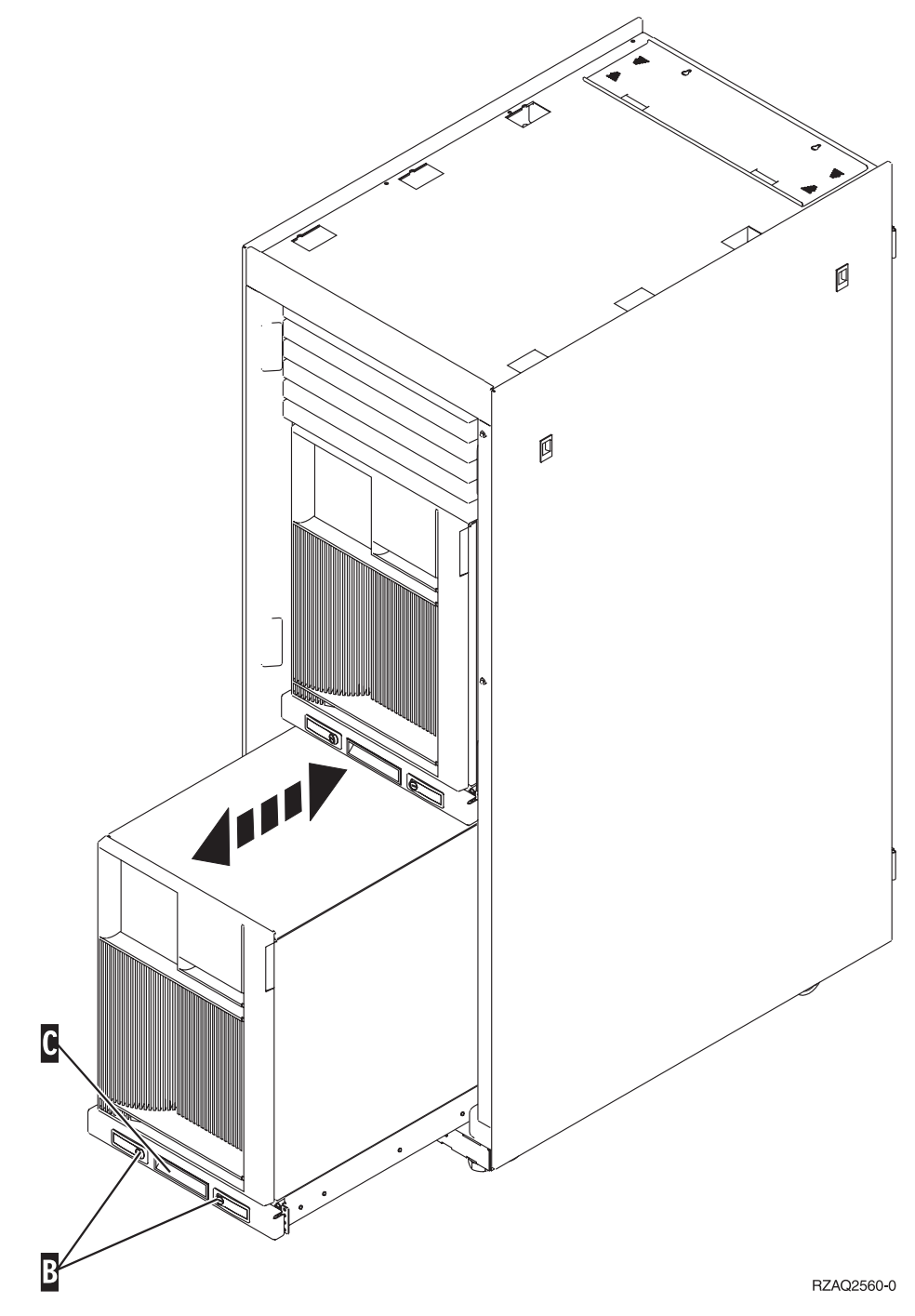

- 2. Verwijder het voorpaneel. Zie stap [4 op pagina 23.](#page-26-0)
- 3. Verwijder het linkerpaneel (gezien vanaf de voorzijde). Zie stap [3 op pagina 22.](#page-25-0)

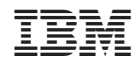

Gedrukt in Nederland